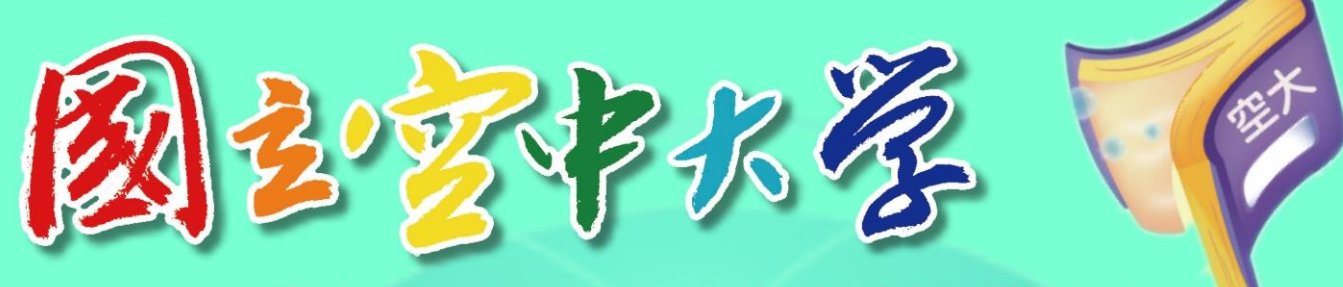

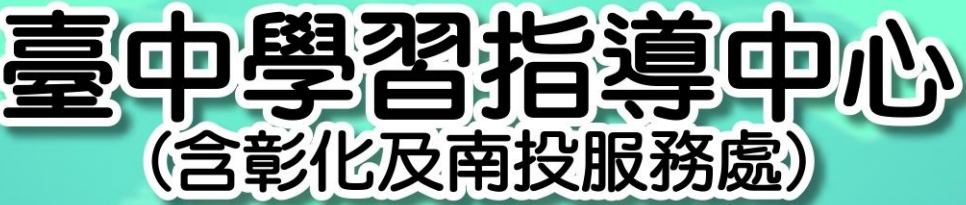

# WTHE ES

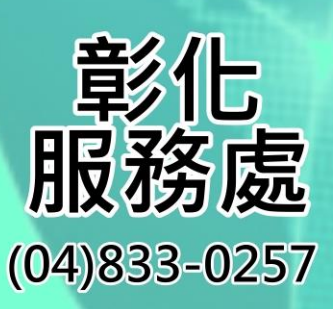

員林國小 活動中心1F

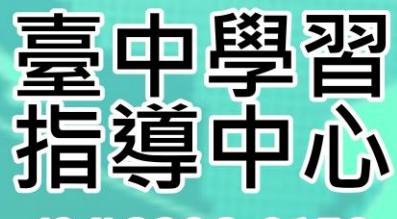

 $(04)$ 2286-0150

國立中興大學 綜合教學大樓 12樓1201室

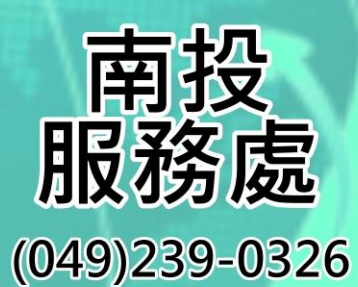

南投市光華路 11-1號 (臺灣銀行旁)

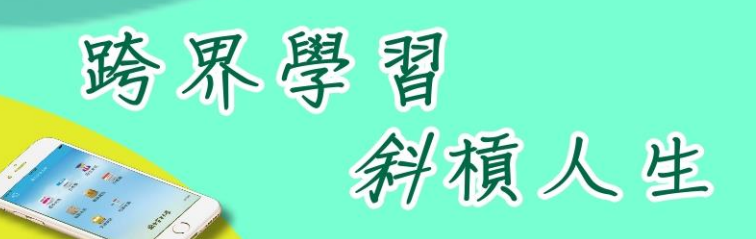

112年6月 編印

### 國立空中大學臺中學習指導中心

(含彰化服務處、南投服務處)

### 新生寶典目次

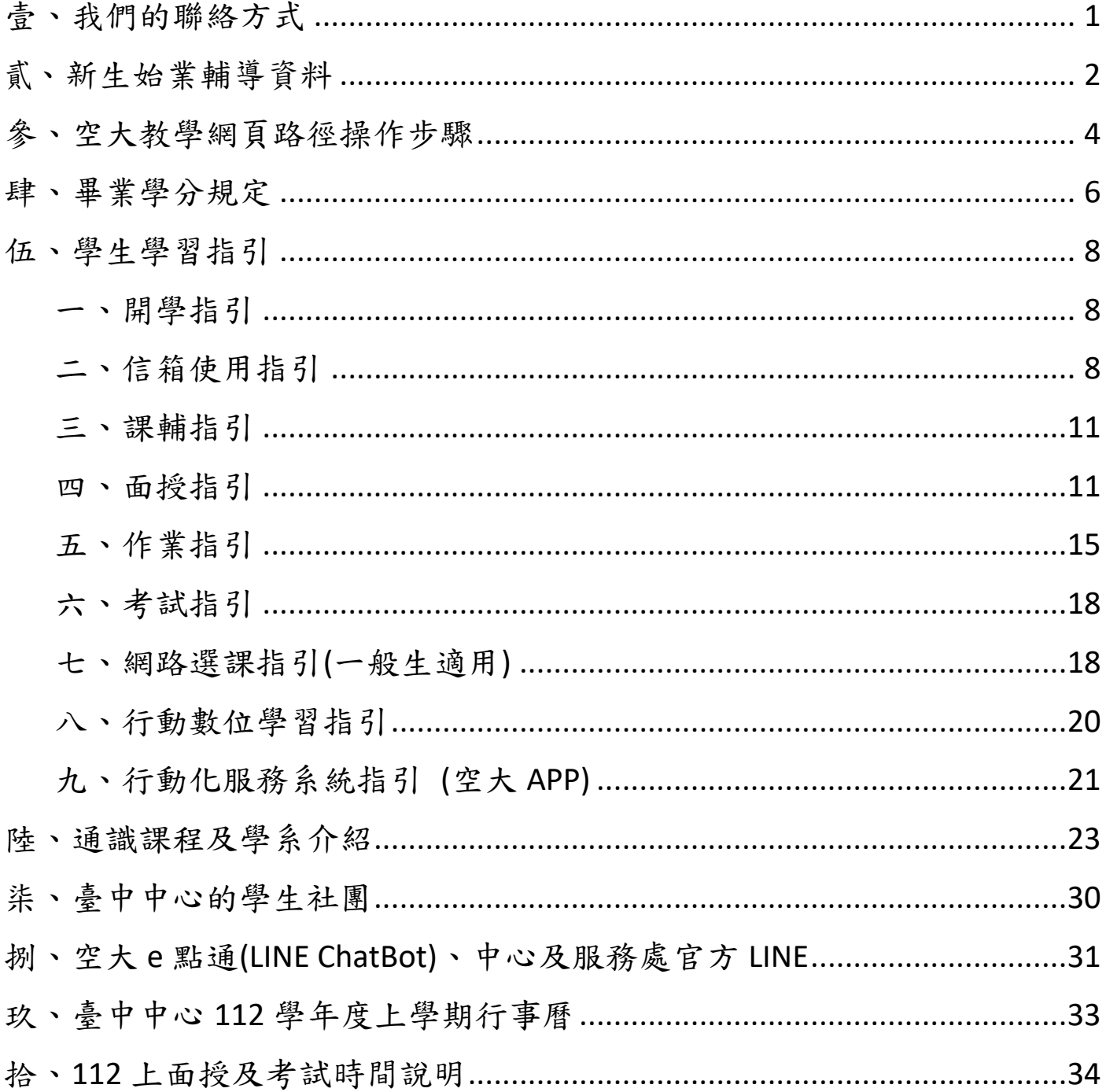

<span id="page-2-0"></span>壹、我們的聯絡方式

### 空大網址:https://www.nou.edu.tw

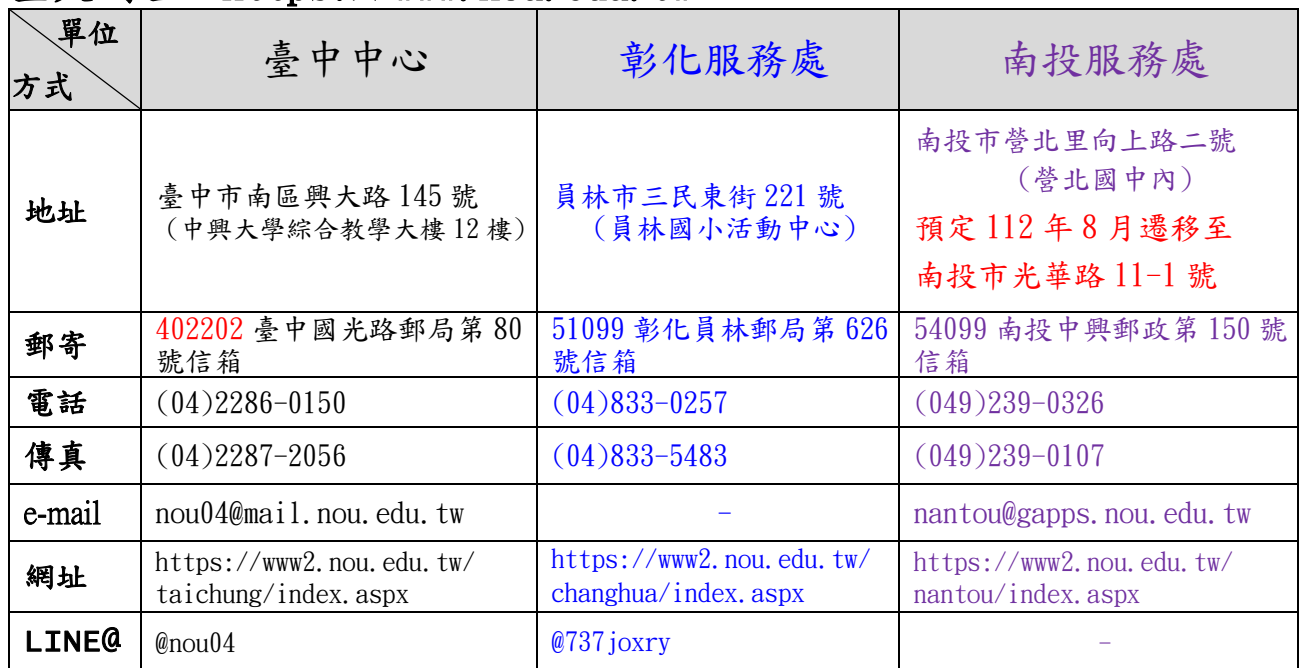

### 臺中中心網址: https://www2.nou.edu.tw/taichung/index.aspx

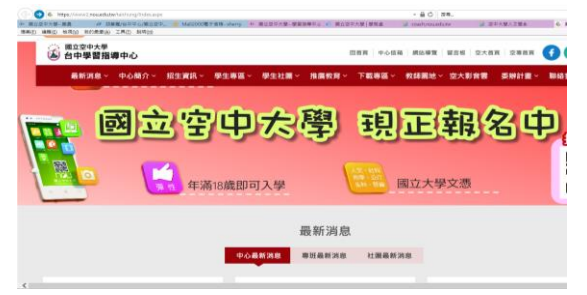

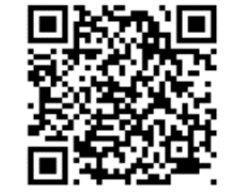

空大臺中中心網站

### 彰化服務處網址[:https://www2.nou.edu.tw/changhua/index.aspx](https://www2.nou.edu.tw/changhua/index.aspx)

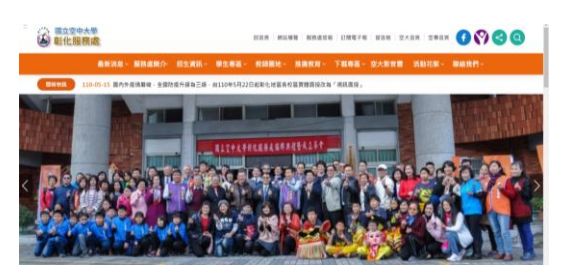

### 南投服務處網址:<https://www2.nou.edu.tw/nantou/index.aspx>

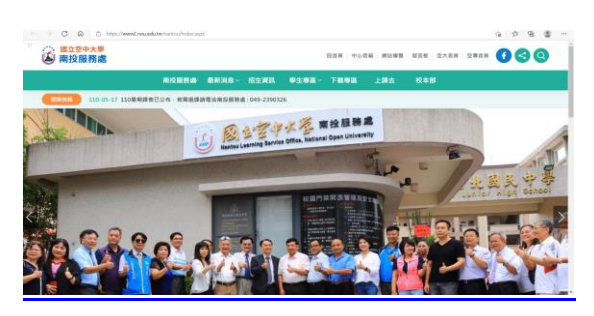

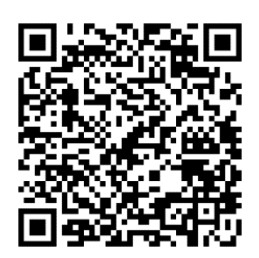

空大彰化服務處

空大南投服務處

### <span id="page-3-0"></span>貳、新生始業輔導資料

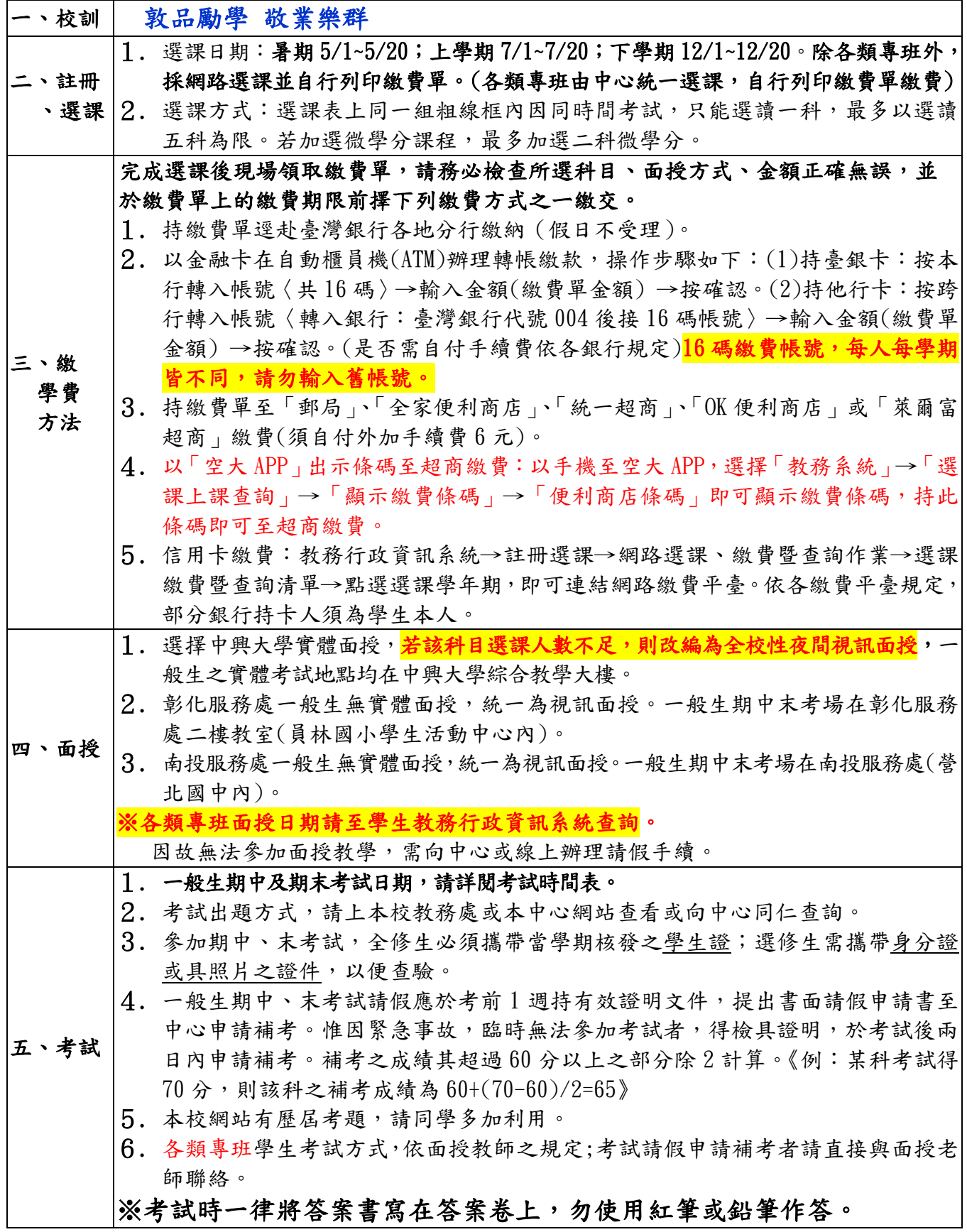

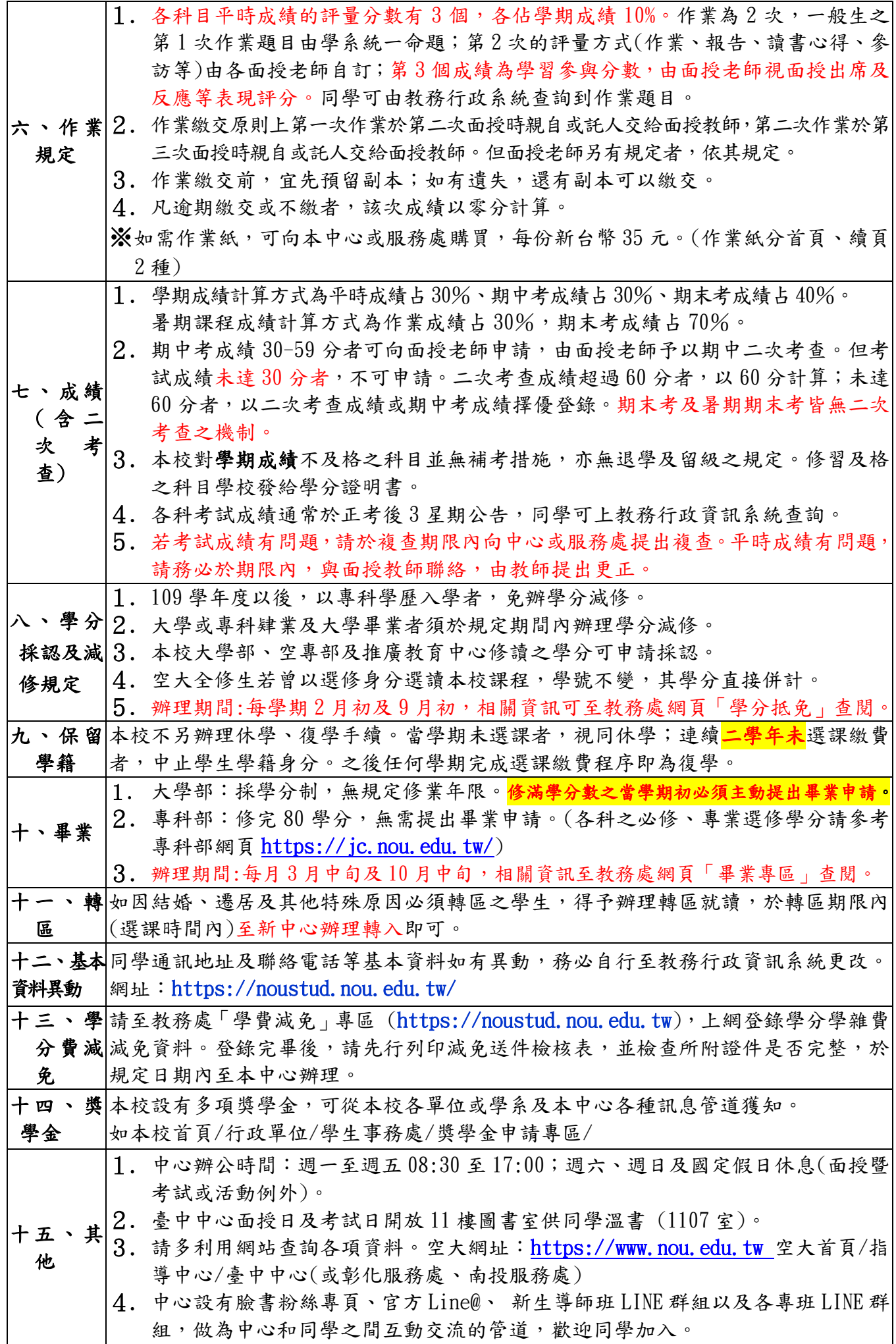

### <span id="page-5-0"></span>參、空大教學網頁路徑操作步驟

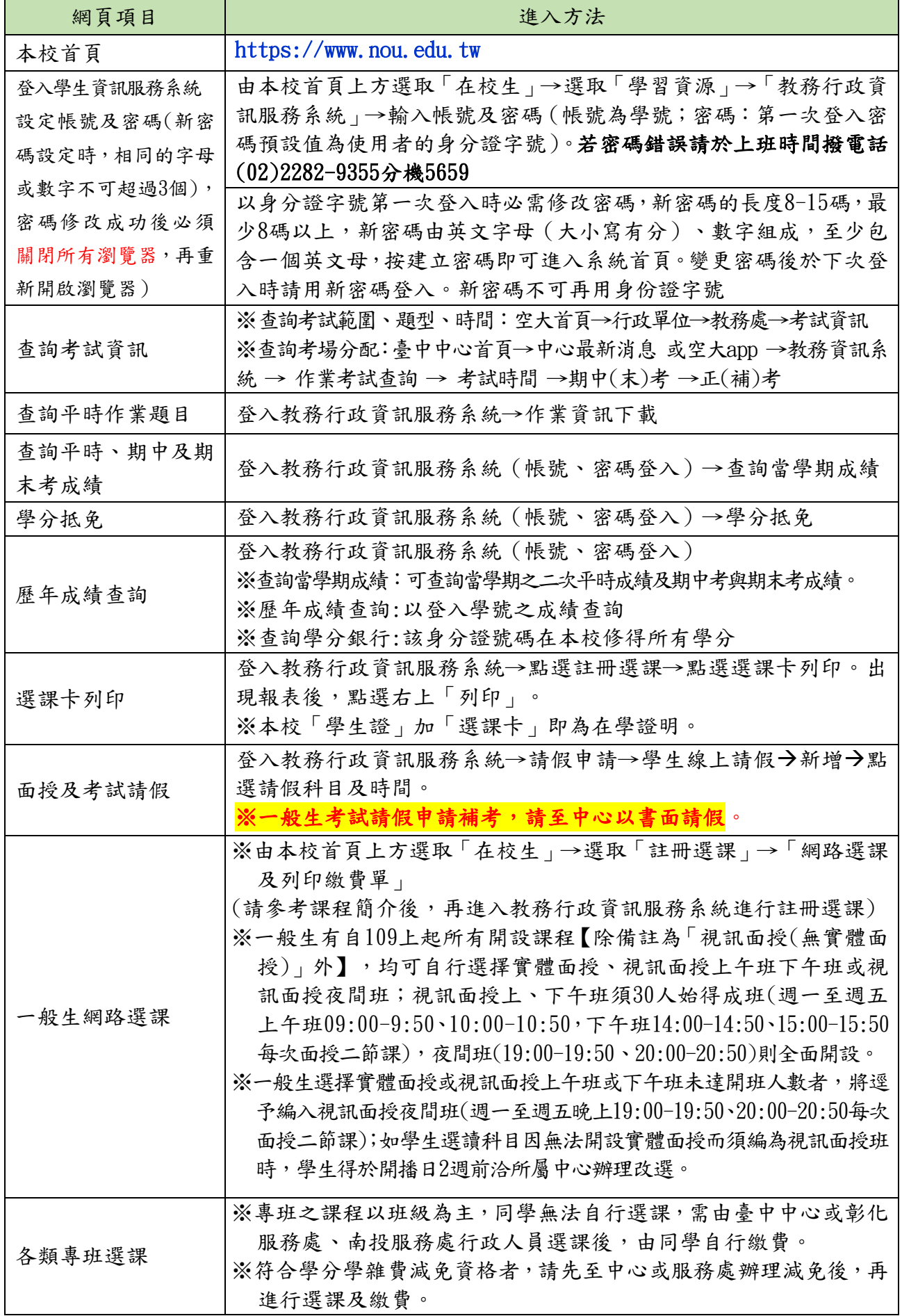

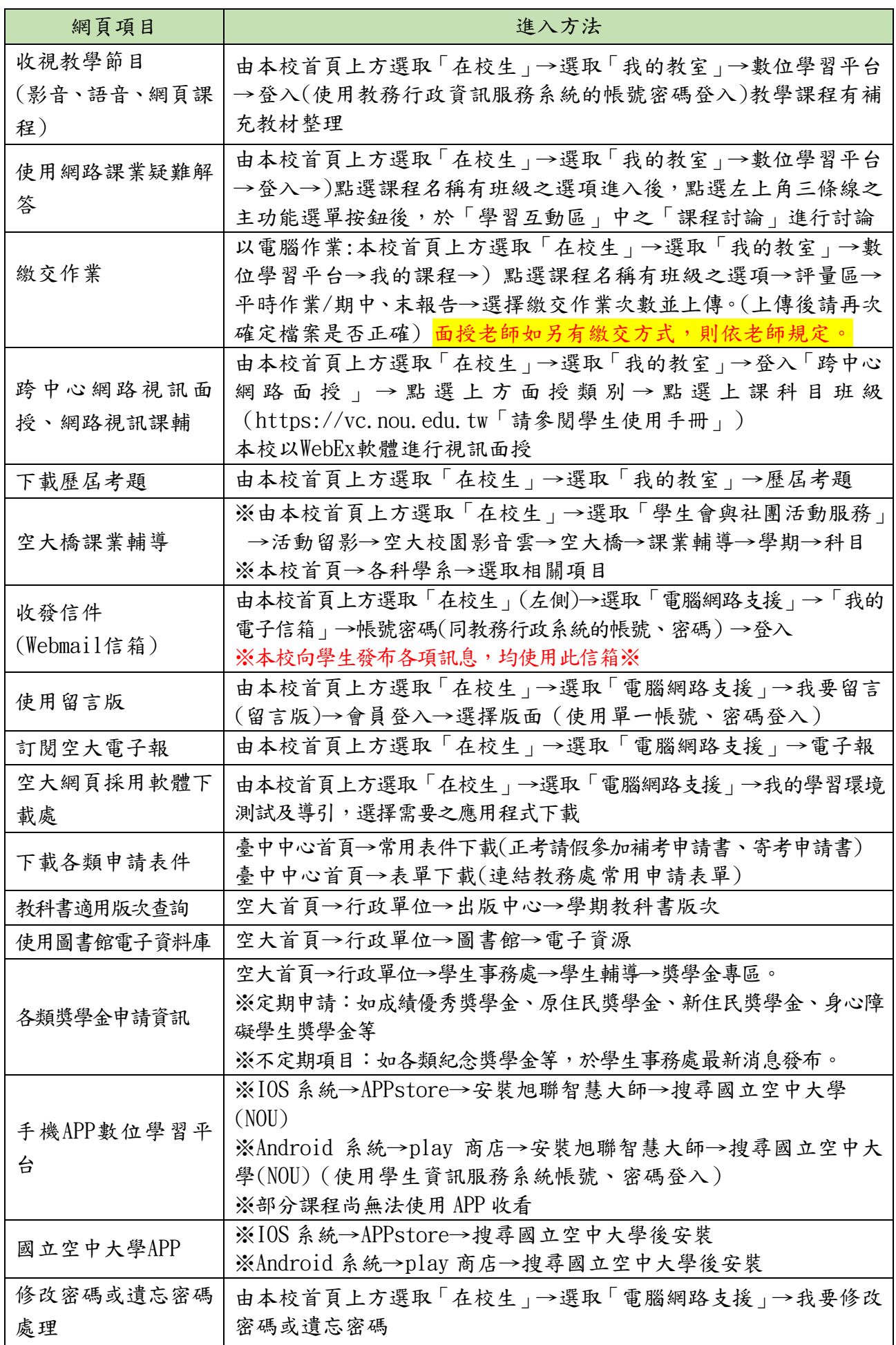

### <span id="page-7-0"></span>肆、畢業學分規定

### 一、大學部規定

- (一)本校採學分制,大學部全修生應修畢全部必修學分(含通識課程及學系必修科目)及畢 業主修學系所開設 (含採計)科目, 成績及格, 得提出畢業申請, 經本校審核合格後, 發給學位證書,並依學位授予法授予學士學位。
- (二)自109學年度起入學者,加計當學期修讀(或採認)之學分總數,符合以下 規定者,即可申請畢業。
	- 1. 以高中(職)畢業學歷入學:

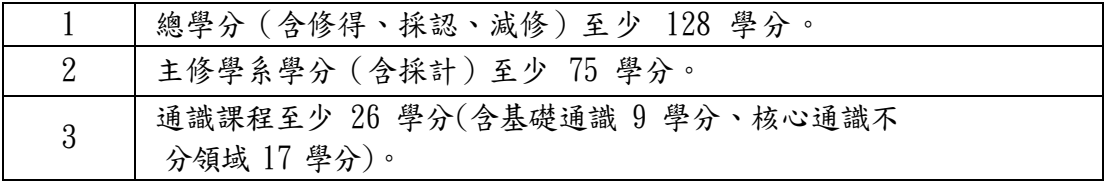

2. 以專科畢業學歷入學:(本校附設專科部除外)

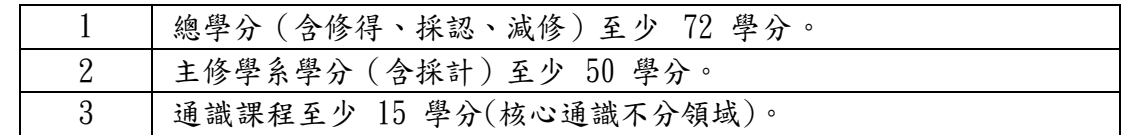

3. 以大學(含)以上畢業學歷入學:(本校大學部除外)

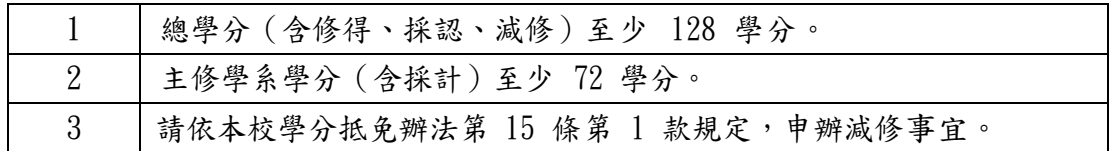

- 4. 大學或專科肄業者,持修業證明及歷年成績表,於辦理學分抵免期間辦理減修, 依其實際修得學分減修畢業總學分數,惟最高以30學分為限。即總學分數、通識課 程與主修學系學分之規定與高中畢業者同,減修之學分計入其他選修。
- (三) 修讀暑期課程之科目,其所獲學分於核計本校畢業學分時,最高採計30學分;超出30 學分之學分數者,一律不計入畢業總學分128學分及其所屬學系學分內。
- (四) 畢業學分自行檢核:登入教務行政資訊系統 –→ 畢業申請 –→ 大學部學籍學分檢核一覽表
- (五) 畢業申請各學系採計他學系(含通識及共同課程)開設科目一覽表,請參見本校教務處網 頁「畢業專區」 <https://reurl.cc/73VzR5> 。
- (六) 學分減修及採認,每學期辦理1次,請於當學期公告期間向所屬學習指導中心提出申請。 自109學年度起,凡辦理抵免後,在校修業不得少於畢業應修學分數二分之一。

(七)其他學歷入學學分採認與減修,請查閱本校教務處網頁「學分抵免」專區相關公告訊息。

<https://studadm.nou.edu.tw/FileManage/download?categoryId=14>

(八)畢業申請各學系採計他學系最高上限規定如下:

| 人文學系    | 最高上限 20 學分 |
|---------|------------|
| 社會科學系   | 最高上限 20 學分 |
| 商學系     | 最高上限 25 學分 |
| 公共行政學系  | 最高上限 20 學分 |
| 生活科學系   | 最高上限 20 學分 |
| 管理與資訊學系 | 最高上限 25 學分 |

### 二、專科部規定

(一) 專科部專科生應修畢必修學分(含校共同課程及科專業課程),並修滿 80 學分以上(如 下表),成績及格,由本校發給學位證書並依學位授予法授予副學士學位。

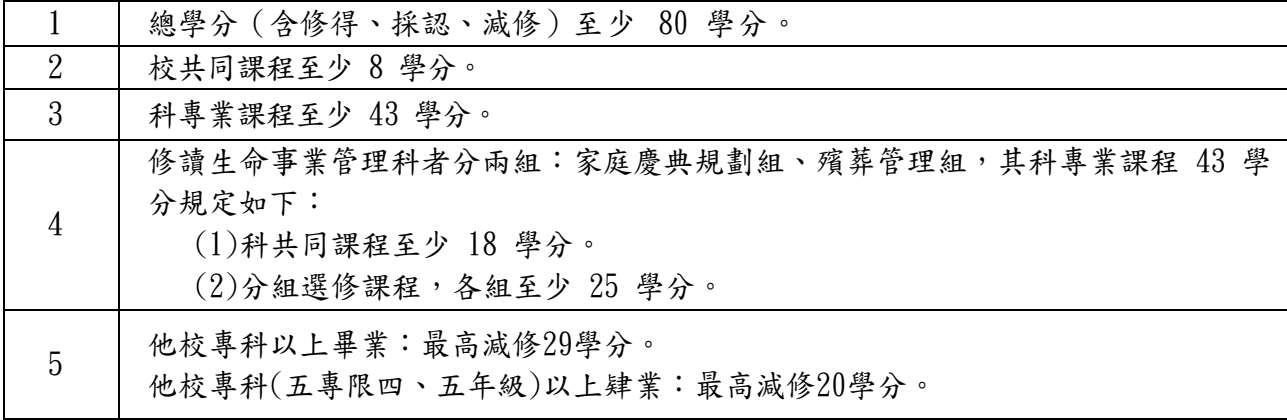

- (二) 修讀暑期課程之科目,其所獲學分於核計本校畢業學分時,最高採計 30 學分;超出 30 學 分之學分數者,一律不計入畢業總學分 128 學分及其所屬學系學分內。
- (三) 學分減修及採認,每學期辦理 1 次,請於當學期公告期間向所屬學習指導中心或服務處 提出申請。自109學年度起,凡辦理抵免後,在校修業不得少於畢業應修學分數二分之一 (應至少修讀40學分)。
- (四) 學分採認與減修,請查閱本校教務處網頁「學分抵免」專區相關公告訊息。

空大首頁 → 學術暨行政單位 → 行政單位 → 教務處 → 學生專區 → 學分抵免

[https://studadm.nou.edu.tw/FileManage/download?categoryId=14](https://studadm.nou.edu.tw/FileManage/download?categoryId=14%20) 

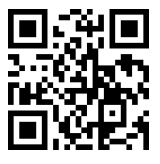

(五) 專科部畢業學分一覽表:

空大首頁 → 學術暨行政單位 → 行政單位 → 教務處 → 學生專區 → 畢業專區

<https://studadm.nou.edu.tw/FileManage/download?categoryId=15>

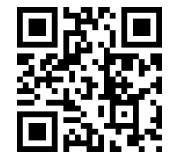

 更多的新生輔導訊息,請掃描或搜尋 空大首頁→學術暨行政單位→行政單位→學生事務處→新生專區→新生練功秘笈

![](_page_8_Picture_14.jpeg)

### <span id="page-9-0"></span>伍、學生學習指引

### <span id="page-9-1"></span>一、開學指引

請同學於課程開播以後,自行上網以學號為帳號,密碼(第一次登入為含英文字母之身分證號 碼)使用本校各項系統。此一組帳號與密碼,稱為本校之**單一登入帳號密碼**,於本校各種需要登入帳 號密碼之系統,均為此帳號密碼,電腦和行動載具(手機或平板)均適用。

設定單一登入密碼的步驟:空大首頁→點選 1. 在校生→2. 電腦網路支援→點選 3. 我要修改密 |碼→依序作變更即可。密碼變更完成後,請關閉所有瀏覽視窗,再次登入學習系統,即可進行學 習。

尚若遺忘密碼,可使用4. 遺忘密碼之功能,請先詳閱5. 遺忘密碼線上操作手冊, 即可依次操 作。

![](_page_9_Picture_5.jpeg)

<span id="page-9-2"></span>二、信箱使用指引

### (一)空大 webmail 信箱

同學可以由空大首頁點選在校生→電腦網路資源→我的電子信箱→輸入帳號(學號)密碼,進入 學生專用信箱。在空大求學時,可用於作業寄發與不定時接收學生事務處傳送「email 最大班」電 子郵件之貼心小叮嚀與校務重要訊息,希望同學善加利用。信箱開啟步驟如圖 2-1 至 2-2 所示。

我的電子信箱 電子報 非再防士(防士师)

![](_page_10_Picture_0.jpeg)

圖 2-1:在校生入口網頁

![](_page_10_Figure_2.jpeg)

圖 2-2: webmail 系統登入網頁

### (二)轉設信箱之方法

因空大學生 webmail 信箱容量不大,請同學經常開啟信箱收信件並刪除過期信件。或建議同學 轉設至較大容量之信箱收信。設定步驟如圖 2-3~2-4 所示。請至我的電子信箱→個人設定→信件處 理→自動轉寄→勾選我要啟用信件自動轉寄→再設定同學自己常用之較大網路信箱帳號→勾選限期 轉寄→設定自動轉寄時間→確定完成轉寄外部信箱設定,爾後只要同學進入自行設定之信箱帳號, 即可收取學校轉寄校務訊息之電子郵件

![](_page_11_Picture_42.jpeg)

目前本校提供電子郵件系統行動載具服務,讓同學能更方便收取信件,可至行動載具下載安裝 Mail2000 APP,設定(學生與兼任老師伺服器設定為 webmail.nou.edu.tw)帳號與密碼均為單一登入 之帳號與密碼。若你不安裝 Mai12000 APP,也可以直接使用行動載具至瀏覽器直接登入,即可在行 動載具收發電子郵件,使用使用 Android 之智慧型手機與平板之使用者,建議直接以瀏覽器連接至 電子郵件伺服器收發電子郵件。

【請記得至我的電子信箱收取信件,以利隨時掌握校務相關訊息。】

### <span id="page-12-0"></span>三、課輔指引

同學如有課業上的疑難,可以透過課業輔導詢問,如您所選的科目無安排課輔時間,同學可以 透過數位學習平台/所選課程/學習互動區/課程討論發問,會有駐版教師及熱心學長協助您解惑。另 外同學也可以經由點選歷屆考題查詢試題(如圖 3-1~3-2 所示),可以提供同學參考,藉由不同管道 獲取多元學習資料。

<span id="page-12-1"></span>![](_page_12_Picture_58.jpeg)

圖 3-1:在校生入口網頁

查詢歷屆考題請點選年度→系所別→課程別→再點選查詢,即可進入查詢

![](_page_12_Picture_59.jpeg)

四、面授指引

### (一)班級查詢

中心每學期會安排四次面授、期中考試及期末考試。

開學後同學可自行上空大 APP→教務行政系統→選課上課查詢→上課資訊,或是使用電腦版教務行 政系統列印「選課卡」,臺中中心或各服務處網頁會刊登面授教師、面授教室及考試教室之資訊,同 學只要用選課卡之科目及班級,對照該資料,即可了解自己選課之面授老師、上課時段及上課和考 試教室。

選擇視訊面授同學,請由本校網頁/在校生/我的教室/視訊面授/選課時段/選擇自己的科目,依 圖示日期及時間點選進入上課。

請注意科目、校區及班級是否正確。

![](_page_13_Picture_163.jpeg)

![](_page_13_Figure_7.jpeg)

![](_page_14_Figure_0.jpeg)

ZZZ10\*為下午面授班-上課時間 14:00~15:50;

ZZZ20\*為上午面授班-上課時間 09:00~10:50。

3.視訊面授班期中、末考仍須至中心考試。

(三)面授考試請假

- 1.面授請假:請至教務系統辦理線上請假。面授教師可由教師端的教務行政資訊系統得知請假人 員。
- 2.考試請假:(1)一般生因故無法參加正考,需要申請補考,仍需以書面填寫請假單,送至中心辦 公室取得補考通知方為考請假完成,可參加補考。

(2)專班生請逕洽面授老師。

![](_page_14_Picture_295.jpeg)

(四)參加視訊面授的方法

本校視訊面授是採 Cisco Webex 軟體,先至本校首頁→1.在校生→2.我的教室→3.視訊面授 →4.依據自己使用的通訊工具選取適當系統,下載 Webex 軟體,依據指示安裝完成後,關閉 Webex。

重新進入視訊面授教室,依自己的面授時段選擇上午班、下午班或是夜間班進入,選擇自己的 科目及班級,點選按我進入教室,系統即會自動連結至 Webex 系統,請以學號+姓名並點選以訪客 身分加入,即可進入線上面授教室,開始上課。

![](_page_15_Picture_3.jpeg)

### <span id="page-16-0"></span>五、作業指引

### (一)查詢作業

一般生第一次作業由各學系統一出題,第二次則由同學所選修科目之面授教師出題。 各類專班之作業由面授老師出題。

作業下載詳細步驟如圖 5-1~5-6 所示:點選學習資源→教務行政資訊系統→登入帳號密碼→選 **擇作業資訊→查詢平時作業題目→選擇第1次作業或第2次作業按查詢→點選全選→按下載,此時** 會出現您所選擇開啟或儲存請你選擇儲存完成儲存開啟壓縮檔案即可讀取作業檔案。

![](_page_16_Figure_4.jpeg)

### 圖 5-1:在校生入口網頁

![](_page_16_Picture_95.jpeg)

![](_page_16_Figure_7.jpeg)

![](_page_16_Picture_96.jpeg)

### 圖 5-3: 教務行政資訊系統網頁

![](_page_17_Picture_0.jpeg)

圖 5-4: 教務行政資訊系統網頁

| 3 教務行政系統                          | 姓名: 身分別: 在籍學生 > 學制: 大學部 > |               |                                                                |                     | 上次登入日期:2018/01/22 16:53:53 人間置30分鐘未盛存之輸入資料,将無法保存 |
|-----------------------------------|---------------------------|---------------|----------------------------------------------------------------|---------------------|--------------------------------------------------|
| 第二 公開審訊                           | PER036Q 查詢平時作業題目          | <b>Gund</b>   |                                                                |                     |                                                  |
| 3 學生資訊服務系統                        | 學年期 * : 106               | 上學期 v         |                                                                | 第幾次作業: 詩選擇 v<br>姓名: |                                                  |
| <b>第四 註冊道課</b>                    |                           |               |                                                                |                     |                                                  |
| 第二 皮肤香油                           |                           |               |                                                                |                     | ■ 董事<br>清除                                       |
| 中心 作笑答訳                           |                           |               |                                                                |                     |                                                  |
| 3 查询平時作業題目                        | 全不适                       |               |                                                                |                     | 1/1 頁 4筆】<br>筌<br> 1 <br>10                      |
| ※□ 請假申請                           | 科目名稱                      | 班级            | 第幾次作業<br>教師姓名                                                  | 微交日期<br>最交方式        | 作業檔名                                             |
| 第〇 考試資訊<br>80 单分相免                | ノ企業策理                     | <b>2H7202</b> | 第一次                                                            | 依面接老额指定方式           | 1061 760033 1.doc                                |
| 用高人图 四甲                           | 企業管理                      | 2H7202        | 第二次                                                            | 依面授老師指定方式           | 1061 760033 2H7202 2.pdf                         |
| ※□ 単業申請                           | ZAccess資料庫應用實務            | 216322        | 第次                                                             | 依面损老别指定方式           | 1061 760045 1doc                                 |
| ●□ 圣學金申請                          | √Access資料庫應用書務            | 216322        | 第二次                                                            | 依面授老鼠指定方式           | 1061 760045 216322 2.pdf                         |
| 中口 其他中請                           |                           |               |                                                                |                     |                                                  |
| ◎□ 學分學程申請                         |                           |               |                                                                | 8.儲存                |                                                  |
| 日首指答中樂同烈 口 <sup>8</sup><br>送来出答 口 |                           |               | 隐要開放或儲存來自 noustud.nou.edu.tw 的 2018J124110454316.zip (528 K3)? |                     | $\mathcal{R}$                                    |

圖 5-5: 教務行政資訊系統網頁

![](_page_17_Picture_4.jpeg)

圖 5-6:開啟壓縮檔案

### (二)繳交作業方法

1、實體面授班,請依面授老師之規定繳交。

2、視訊面授班,由電腦版的數位學習平台繳交。操作方式為:1.點選科目及班級。2.選取作 業/考試。3.點選進行作業後,依對話方塊,選擇要傳送之檔案送出。4.若已傳送完成,則畫面會 呈現已繳作業。5.可按查看結果,查看自己傳送之檔案是否正確。若面授老師訂有確切繳交日期, 請務必依照日期繳交。

部分教師沒有提供以數位學習平台繳交作業之機制,此時作業檔案即無法傳送,則以老師提供 之 e-mail 信箱用電子檔傳送。

電腦版的數位學習平台的功能比手機板的旭聯智慧大師更多,同學可以視自己的情況及需求, 選擇不同的學習工具使用。

![](_page_18_Picture_5.jpeg)

![](_page_18_Picture_101.jpeg)

### <span id="page-19-0"></span>六、考試指引

(一)考試小叮嚀:

1.考前請充分睡眠及正常的飲食。

2.考生請備妥及檢查應考的用品、舒適的穿著、保持愉快的心情。

- 3.請提早抵達考場確定考場及位置。
- 4.考試時除了準備基本的文具用品外,全修生、空專生應持『學生證』、選修生應持『身分 證』、置於桌面備查。 LF(提醒您身分證、學生證,考完記得要收妥帶走)U

5.因故無法參加考試者,請檢具相關資料向所屬學習指導中心申請補考。

- (二)一般生作答小叮嚀:
	- 1. 試卷分「題目卷」和「答案卷」兩種,拿到「題目卷」請先全部瀏覽一遍不要急著作答,「答 案卷」則請書寫中心別、學號、姓名、班別。
	- 2.注意題目中的關鍵字,不要答非所問,作答要條理分明。問答題最好歸納重點作答;申論題 首重引言再歸納重點列點式作答,最後再加個結論會更妥適。
	- 3.作答完畢後請再檢查是否有疏漏的地方。例如:中心別、學號、姓名、班別…是否有漏寫之 處。

4.考前二週,請務必至教務處網頁的最新消息查詢【各科命題參考題型】以做應考準備。

- (三)本校針對學習成效未臻理想同學,採行補救教學及給予第二次考查,相關說明如下:
	- 1.實施對象:學生期中考查成績不及格者(有參加期中考且成績30分以上者,始得申請)。
	- 2. 實施時間:學生於成績公布後,向面授老師申請、並由面授教師施以補救教學及給予第二 次考查。

3.成績計算:超過60分者仍以60分計分。

(四)暑期及期末考試無二次考查之機制。

### <span id="page-19-1"></span>七、網路選課指引**(**一般生適用**)**

各類專班之課程以班級為主,同學無法自行選課,需由臺中中心或彰化服務處、南投服務處行 政人員選課後,由同學自行繳費。若有特殊選課需求者,請個別洽詢行政人員。

一般生建議同學選課前請先參考[舊生選課注意事項 pdf 檔](如圖 7-1~7-3 所示),先行了解課 程簡介及當學期行事曆摘要,以免錯失各項校務辦理期限,影響同學權益。

![](_page_19_Picture_20.jpeg)

### 圖 7-1:空大首頁

![](_page_20_Picture_0.jpeg)

圖 7-2: 註冊選課入口網頁

![](_page_20_Picture_62.jpeg)

![](_page_20_Figure_3.jpeg)

圖 7-5: 教務行政資訊系統網頁

如果網路選課選錯了怎麼辦呢?請不用擔心,同學可以再次進入系統修改,修改完成後請請 再次按存檔。選課完成後,即可自行列印繳費單同學只需要在繳費期限內完成繳費,即為註冊成功。 性若已列印繳費單,則無法再做科目異動,請逕洽臺中中心或彰化服務處、南投服務處辦理異動。

※同學如在操作網路選課系統有任何問題,可以進入下列畫面(如圖 7-8~7-9 所示)查詢 操作步驟查詢。

![](_page_21_Picture_1.jpeg)

圖 7-8:在校生入口網頁

![](_page_21_Figure_3.jpeg)

圖 7-9:學生資訊服務系統網頁

### <span id="page-21-0"></span>八、行動數位學習指引

秉持「處處是教室,時時可學習」的理念,為了讓同學能更方便學習,如你所選擇的課程標註 有 APP,可至行動載具下載「旭聯智慧大師行動學習 APP」,安裝成功後,執行旭聯智慧大師,待出 現 login 登入畫面,請於單位代碼輸入 NOU 或點選「放大鏡」圖示,選擇國立空中大學 NOU,再一 次輸入帳號密碼,即可進入數位學習平台觀看課程。

![](_page_21_Picture_7.jpeg)

![](_page_21_Picture_133.jpeg)

### 平時自主安排時間閣讀數位教材

以手機、平板閱讀:使用旭聯智慧大師

不分平台閱讀:以瀏覽器連結至網頁版數位學習平台【連結路徑:空大首 頁 www.nou.edu.tw → 在校生 → 我的教室 → 數位學習平臺(直接進入)】 或 直接由 uu.nou.edu.tw 登入

![](_page_22_Picture_3.jpeg)

同學於當學期請點閱科目-班級的項目,面授教師端可以看到同學的閱讀進度,作為平時成績 評分參考之一。而無註明班級之項目,可保留二個學期,供同學可反覆觀看。

### <span id="page-22-0"></span>九、行動化服務系統指引 **(**空大 **APP)**

為順應時代潮流及行動載具的普遍使用,本校已完成開發 Android 及 iOS 兩大行動載具系統之 行動化服務系統。使用手機或平板電腦等行動載具,下載本校開發之行動化服務系統(空大 APP)後 即可獲得本校最新校務資訊,歡迎全校師生及同仁多加利用。

行動化服務系統包括:最新消息、公佈欄、招生資訊、教務系統、聯絡資訊、行事曆、交通資 訊及校園地圖等。屆時可由推播訊息,讓同學從手機或平板電腦等行動載具接收最新資訊。程式安 裝不限學生、老師或職員,任何都可以下載安裝。

![](_page_22_Picture_8.jpeg)

(二)安裝完成後,點選進入,輸入個人 帳號密碼即可

![](_page_23_Figure_0.jpeg)

### 功能簡介

- (一) 最新消息:提供校内最新新聞事項,例如:校園新聞、每月重要訊息、展 覽活動、表演活動及學術活動。
- (二) 公布欄:提供校内公告事項,例如:停電通知、防颱準備、單位徵才等公 告訊息。
- (三) 招生資訊:提供本校各類招生、推廣教育課程等即時訊息。
- (四) 教務系統:學生基本資料、歷年課程、選課上課、作業考試、成績(當學 期成績、歷年成績)、畢業審核及學分抵免審核等查詢。
- (五) 聯絡資訊:提供本校各單位聯絡資訊。
- (六) 行事曆:提供本校教務相關事項日程。
- (七) 交通資訊:提供搭乘大眾運輸或自行開車至本校相關交通資訊,以及 google 導航地圖功能,可顯示您所在位置至本校的路線圖。
- (八) 校園地圖:提供校本部及各學習指導中心的地圖。

![](_page_23_Figure_10.jpeg)

※※※空大行動化學習三寶※※※ ※※※※手機或平板務必下載※※※

![](_page_23_Picture_193.jpeg)

### <span id="page-24-0"></span>陸、通識課程及學系介紹

本表僅供參考,如有更新,仍以通識網站公告最新版為準。

![](_page_24_Picture_15.jpeg)

「※」實際開課情況以每學期註冊選課注意事項公告為準。

![](_page_25_Figure_0.jpeg)

![](_page_25_Figure_1.jpeg)

### ,113 上國相活宝器的單程書 117 上國 相

![](_page_25_Picture_55.jpeg)

![](_page_25_Figure_4.jpeg)

![](_page_25_Figure_5.jpeg)

5 課程涵蓋六大學術類別

![](_page_25_Figure_7.jpeg)

~歡迎加入人文學院~

**「海波の風景の場所になる」** 

 $-24-$ 

![](_page_26_Figure_0.jpeg)

![](_page_27_Figure_0.jpeg)

![](_page_28_Picture_82.jpeg)

總學分業

行政法基本理論 各國人事制度

▶行政學(下) 必修

▶政府危機管理

111 下學期

▶政策執行與評估

■光光公人

▶ 行政組織與救濟法

| > 人力資源發展<br>| > 考銓制度

▶政府財務與預算<br>▶薪資制度與管理

論與實踐

總學分畫

行政法基本理論

行政學(下)

公共政策

行政學(上)

☆「公務人力資源

行政學(上)

行政學(下)

考銓制度

![](_page_29_Figure_0.jpeg)

![](_page_29_Picture_63.jpeg)

# 生活科學系教育理念與方向

<u>。學承定位</u><br>提升社會大眾生活品質之知能,並培育家庭經營與休閒規劃和執行 之專業人才。

### 教育日標

![](_page_29_Picture_64.jpeg)

![](_page_29_Picture_7.jpeg)

1

![](_page_29_Picture_65.jpeg)

### 9 領域與學程方向

![](_page_29_Figure_11.jpeg)

### 110.05.03 國立空中大學生命事業管理科課程結構圖

### ●領域異學程方向

![](_page_29_Figure_14.jpeg)

![](_page_29_Picture_66.jpeg)

![](_page_30_Picture_70.jpeg)

※劃有底線者亦為學分學程之課程

### NK 管理與資訊學 婴 國立空中大學

### 學分學程 1.「網際網路與雲端服務」

此學分學程符合市場上對於該領域人才的殷切需求,可以幫助學習者善用網際網路與雲端服務,同時具備規劃、開發及運用網際網路與雲端服務應用的基本專業技能。不論在證照考試(例如微軟公司的MOS 國際證照或是中華民國電腦技能基金會的TQC證照),市場就業或是學位進修上都有極大的助益。

### 「門市服務」學分學程  $\mathbf{a}$

台灣服務業已逐步取代製造業,服務業的迅速興起,使得業界對人力資源的需求與日俱增。本課程考量現階段國內商業環境及服務業人才之就業需求,培養學生從事流通服務業門市之管理人員,參與門市營運之各項指導與派任 技術士)、市場就業或是學位進修上都有極大的助益

## 3.「電子商務」學分學程

現階段台灣服務業已逐步取代製造業,電子商務零售業迅速興起,使得業界對人力資源的需求與日俱增。本課程考量現階段國內外電子商務環境及電商人才之就業需求,志在培養學生從事電子商務之經營入員,參與電商營運之各項指導與派任工作,並具備創新管理和服務客戶能力。於研究所在職專

### 『資料科學與資訊安全」學分學程  $\vec{r}$

「資料科學與資訊安全」學分學程屬於較新且市場需求殷切的科技領域,國內雖然與資安相關的課程眾多,但是較少課程探討資料科學在資安的應用,隨著大數據與機器學習技術的發展,在實務上已經能將數據分析有效地導入資安的領域,本學分學程嘗試結合資料科學與資安兩個領域,讓修

以上詳情請上本系網站 https://mi.nou.edu.tw/

ř, П

查看,查詢路徑:本系網站→課程規劃→學分學程

的过去式

ਹੇ

لان П

 $-29-$ 

### <span id="page-31-0"></span>柒、臺中中心的學生社團

![](_page_31_Picture_209.jpeg)

### <span id="page-32-0"></span>捌、空大 **<sup>e</sup>** 點通**(LINE ChatBot)**、中心及服務處官方 **LINE**

### 系統功能:

空大聊天機器人是在 LINE 即時通訊平台上,經由對話或文字進行交談的電腦程式。

使用者加入空大聊天機器人後,除了不會錯過學校與老師的第一手新知的好處外,當遇到各類學 習問題時也可迅速得到解答,學校行事曆及單位聯絡資訊等訊息查詢也都是系統服務範圍,在面 臨不同的學習問題時,不必大費周章了解許多的網頁管道,只要使用空大機器人就可搞定,讓學 習生活更加順利。

目前已建置功能包括:

- 1. 常見問題(FAQ)包括學校學習常見問題及對應答案,可大致分類為: 報名入學、註冊選課、 學籍管理、減免申請、成績管理、獎學金、畢業申請、學生社團、就學補助、特殊生、其 他、學分抵免、面授(含視訊)等。
- 2. 最新消息
- 3. 行事曆
- 4. 學校各單位之聯絡資訊
- 5. 連結空大首頁
- 6. 學校重要訊息發布
- 7. 學生心理健康管理諮詢

本校運用 Line 的功能建置了一個線上 客服系統,空大 e 點通,請大家務必加入 使用,以利接收學校各項訊息。各種功能 陸續建構中,然為新生註冊及因應疫情, 先行開放使用,目前暫以發佈訊息功能為 主。請用 Line 掃描 QRCode 加入。

![](_page_32_Picture_13.jpeg)

![](_page_32_Picture_14.jpeg)

![](_page_32_Picture_15.jpeg)

![](_page_32_Figure_16.jpeg)

![](_page_33_Picture_0.jpeg)

<span id="page-34-0"></span>玖、臺中中心 112 學年度上學期行事曆

### 臺中中心 112 學年度上學期行事曆(112 年 06 月製)

![](_page_34_Picture_354.jpeg)

### <span id="page-35-0"></span>拾、**112** 上面授及考試時間說明

![](_page_35_Picture_19.jpeg)

![](_page_35_Picture_20.jpeg)